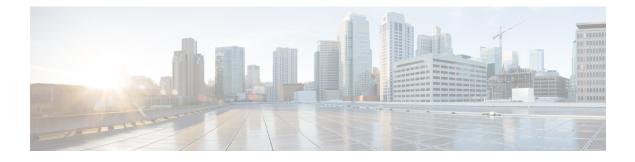

# **Managing Virtual Device Contexts**

This chapter contains the following sections:

- About VDCs, page 1
- Creating a VDC, page 2
- Allocating a Port to a VDC, page 2
- Removing a Port from a VDC, page 3
- Removing a VDC, page 4

### **About VDCs**

Virtual device contexts (VDCs) allow switches to be virtualized at the device level. Each configured VDC presents itself as a unique device to connected users under that physical switch. The VDC runs as a separate logical entity within the switch. It maintains its own unique set of running software processes, has its own configuration, and is managed by a separate administrator.

In Cisco UCS Director, you can manage VDCs on the following Cisco network devices:

Cisco Nexus 7000 Series switches

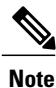

For more detailed information about VDCs and configuration guidelines for VDCs, see the Cisco NX-OS Software Configuration Guides.

1

### **Creating a VDC**

You can create a VDC for a Cisco Nexus 7000 Series switch.

- **Step 1** Choose **Physical** > **Network**.
- **Step 2** On the **Network** page, choose the pod.
- **Step 3** Expand the pod to select the Cisco Nexus 7000 Series switch and click **VDC**.
- Step 4 Click Create VDC.
- Step 5

5 In the **Create VDC** screen, complete the required fields, including the following:

| Name                                                             | Description                                                                                                    |
|------------------------------------------------------------------|----------------------------------------------------------------------------------------------------|
| VDC Name field                                                   | The name of the VDC.                                                                                                    |
| Module Type field                                                | The name of the module type. For example, F2e Series.                                                                                                 |
| HA Policy check box                                              | Check this check box to enable the high-availability (HA) policy for the switch when an unrecoverable VDC fault occurs.                               |
| VDC Number field                                                 | The VDC number. VDC number 1 is reserved for the default VDC. The nondefault VDC numbers are from 2 to 9.                                             |
| VDC Password field                                               | The VDC administrator user account password.                                                                                                    |
| VDC Template Name drop-down list                                 | Choose the VDC template name. VDC resource templates set the minimum and maximum limits for shared physical device resources when you create the VDC. |
| Select VDC Type drop-down list                                   | Choose the VDC type.                                                                                                    |
| Copy Running configuration to<br>Startup configuration check box | Check this check box to copy the running VDC configuration to the startup configuration.                                                              |

#### Step 6 Click Submit.

# Allocating a Port to a VDC

You can assign a port to a VDC that belongs to a Cisco Nexus 7000 Series switch.

#### **Before You Begin**

You must create a virtual device context (VDC) on a Cisco Nexus 7000 Series switch.

- Step 1 Choose Physical > Network.
- Step 2 On the Network page, choose the pod.
- Step 3 Select the Cisco Nexus 7000 Series switch and click VDC.
- Step 4 Select the VDC to which you want to assign a port.
- Step 5 Click Assign Port to VDC.
- Step 6

In the Allocate Port VDC screen, complete the required fields, including the following:

| Name                                                             | Description                                                                                                    |
|------------------------------------------------------------------|----------------------------------------------------------------------------------------------------|
| VDC Name field                                                   | The name of the VDC.                                                                                                    |
| Select Port button                                               | Click <b>Select</b> . In the <b>Select Items</b> dialog box, choose the port to assign to the VDC and click <b>Select</b> . |
| Copy Running configuration to<br>Startup configuration check box | Check this check box to copy the running VDC configuration to the startup configuration.                                    |

Step 7 Click Submit.

### **Removing a Port from a VDC**

You can remove a port belonging to a virtual device context (VDC) on a Cisco Nexus 7000 Series switch.

#### Step 1 Choose Physical > Network.

- Step 2 On the Network page, choose the pod.
- Step 3 Expand the pod to select the Cisco Nexus 7000 Series switch and click VDC.
- Step 4 Select the VDC and click Remove Port from VDC.
- Step 5

I

| In the <b>Remove VDC</b> screen, complete the following fields:  |                                                                                          |  |
|------------------------------------------------------------------|------------------------------------------------------------------------------------------|--|
| Name                                                             | Description                                                                              |  |
| VDC Name field                                                   | The name of the VDC.                                                                     |  |
| Select Port button                                               | Choose the port that you want to remove from the VDC.                                    |  |
| Copy Running configuration to<br>Startup configuration check box | Check this check box to copy the running VDC configuration to the startup configuration. |  |

1

Step 6 Click Submit.

# **Removing a VDC**

- Step 1 Choose Physical > Network.
- **Step 2** On the Network page, choose the pod.
- **Step 3** Expand the pod to select the Cisco Nexus 7000 Series switch and click **VDC**.
- **Step 4** Select the VDC that you want to remove.
- Step 5Click Remove VDC.<br/>You can alternatively choose commands by clicking the down-arrow icon.

### **Step 6** In the **Remove VDC** screen, complete the following field:

| Name                                                                           | Description                                                                          |
|--------------------------------------------------------------------------------|--------------------------------------------------------------------------------------|
| <b>Copy Running configuration to</b><br><b>Startup configuration</b> check box | Check this check box to copy the running configuration to the startup configuration. |

Step 7 Click Submit.